**Our Digital Future** MAGINE WHAT'S POSSIBLE...

**ieMR Advanced** 

## **Cross encounter PowerPlans – creating and modifying**

## **Care Delivery**

**Quick reference guide**

A PowerPlan is a set of orders that are grouped together to communicate care for a patient.

Cross Encounter PowerPlans can cross encounters within the patient's chart so that orders can be placed (for medications, investigations or consults) and care planned for future encounters.

In order to plan for future episodes of care, a clinician can order a blank cross-encounter PowerPlan in the most recent, relevant encounter and save the plan. The PowerPlan can then be initiated in the appropriate encounter when the patient arrives.

The types of Cross Encounter PowerPlans available to be ordered are:

- Cross Encounter Single Phase
- Cross Encounter Three Phase (use when two or three phases are required)
- Cross Encounters up to 26 phases (use when four to 26 phases are required)

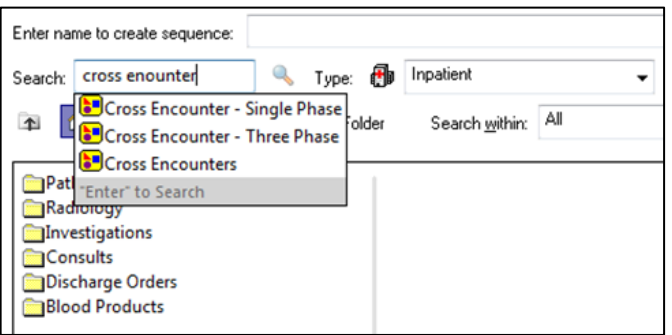

## **Ordering a Single Phase Cross Encounter PowerPlan**

- 1. Select Orders from the menu.
- 2. Click +Add and search for "Cross Encounter".

3. Select Cross Encounter – Single Phase and click done to close the search screen.

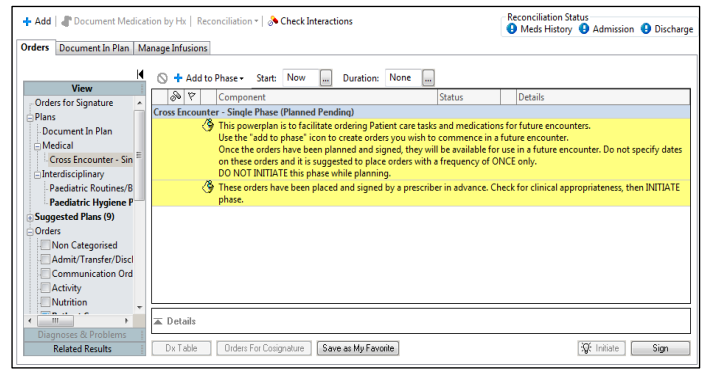

4. To add orders to the PowerPlan, select the  $\bigstar$  Add to Phase  $\cdot$  button, and select either Add Order or Add Outcome/Intervention, depending on what is required.

**Note:** If pharmacy dispensing is required for a medication (i.e. medication not available on imprest), a prescription must be placed outside of the PowerPlan for the required medication, printed and sent to pharmacy **at least 48 hours prior** to the patient presenting. The prescription must specify in the Special Instructions:

- Location where medication will be given
- Date(s) and time(s) required

Repeats may be prescribed where required, to allow dispensing for the number of phases ordered, up to a limit of **SIX months duration**.

**Note:** Maximum PBS repeat limits still apply.

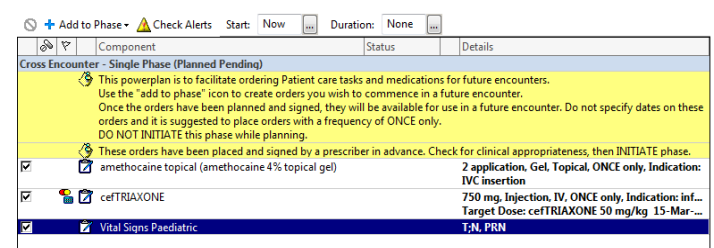

**Application: ieMR Advanced quick reference guide 26.03.2018 - 1 -**

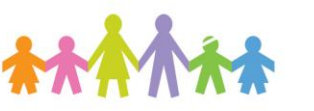

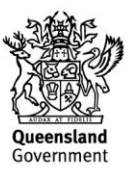

- 5. Once all of the required medications, investigations, care orders etc. have been added to the PowerPlan, click  $\overline{\phantom{a}}^{Sign}$
- 6. The order will transfer to Processing. Click Refresh.
- 7. The PowerPlan has now progressed to a Planned state and will be ready to Initiate when required.

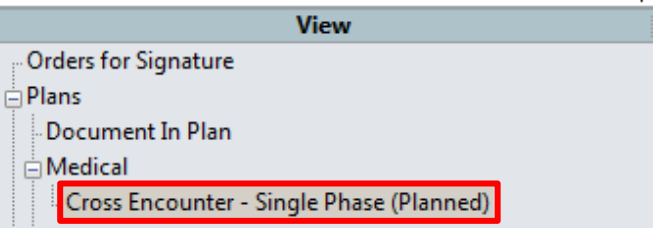

**Note:** For information relating to ordering and/or modifying medications within a PowerPlan, refer to the PowerPlans – Ordering and modifying medications within a PowerPlan QRG.

**Note:** It is the responsibility of the ordering clinician to document details regarding the plan initiation in the patient's chart.

For example, if the clinician is happy for the nursing staff to initiate the plan when the patient arrives, this needs to be documented in a progress note. The nursing staff will then be able to initiate the PowerPlan and send it to the clinician for co-sign.

Likewise, if the PowerPlan was to only be initiated by the treating team, this would need to be documented in a progress note.

**Note:** Once you have planned the PowerPlan, you can click the Save as my Favourite button at the bottom of the PowerPlan, which will save any orders that you have added to the PowerPlan. Save as My Favorite

## **Ordering a Three or Multiple Phase Cross Encounter PowerPlan**

- 1. Select Orders from the menu.
- 2. Click +Add and search for "Cross Encounter".
- 3. Select either Cross Encounter Three Phase OR Cross Encounters (to be used if 4 to 26 phases are required), and click Done to close the search screen.

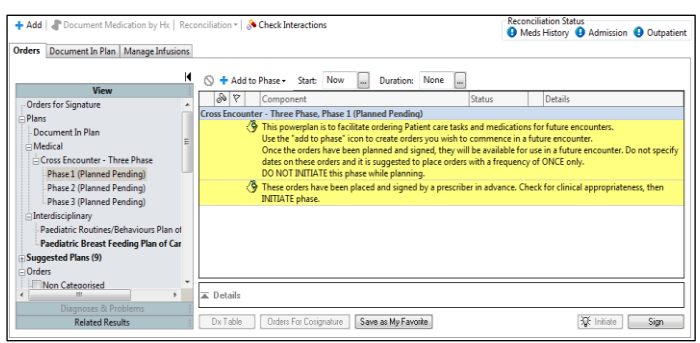

4. To add orders to the PowerPlan, highlight Phase 1 of the within the Plans section of the orders tab.

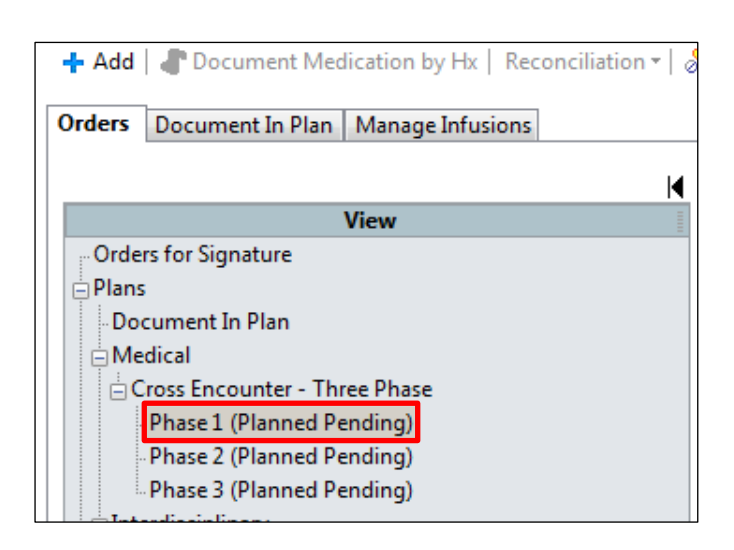

5. Select the  $\bigstar$  Add to Phase  $\cdot$  button, and select either Add Order or Add

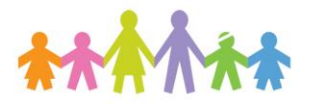

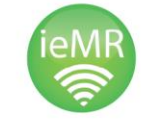

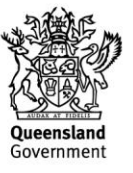

Outcome/Intervention, depending on what is required for the patient.

- 6. If orders are required for additional encounters, select the following phase(s) of the PowerPlan and add orders to each individual phase as required.
- 7. To sign for the PowerPlan in its entirety, select the title Cross Encounter - Three Phase (or Cross Encounters if using the 26 phase plan) within the Plans section of the

Orders Tab, then click **Sign** 

+ Add | Document Medication by Hx | Re

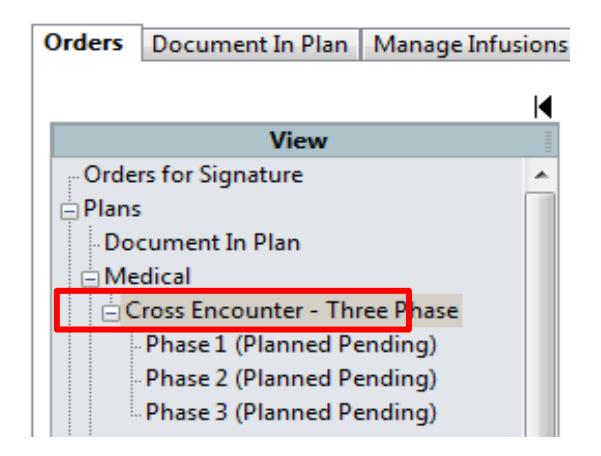

- 8. The order will transfer to Processing. Click Refresh.
- 9. The PowerPlan has now progressed to the Planned state and will be ready to Initiate when required.

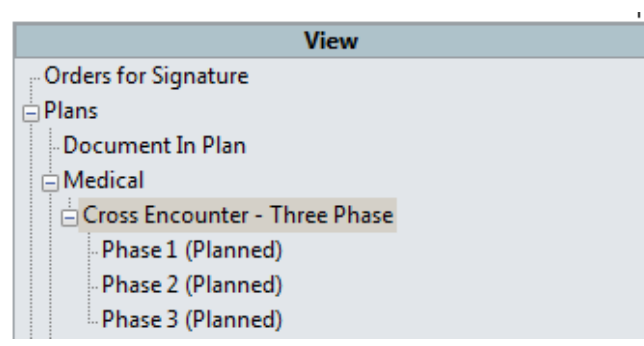

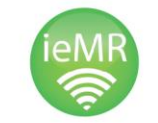

**Note:** If saving the PowerPlan for a patient in advance, or for care within a future encounter, ensure you document a **detailed progress note** that includes:

- When the PowerPlan is to be initiated
- Who is to initiate the PowerPlan

**Remember:** A nurse CANNOT initiate a PowerPlan without this written confirmation.

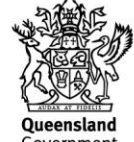